# **中国药科大学毕业设计(论文)智能管理系统**

# **实习指导教师操作指南**

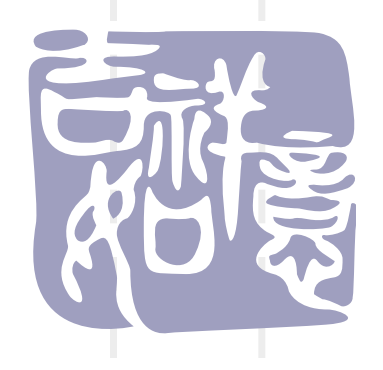

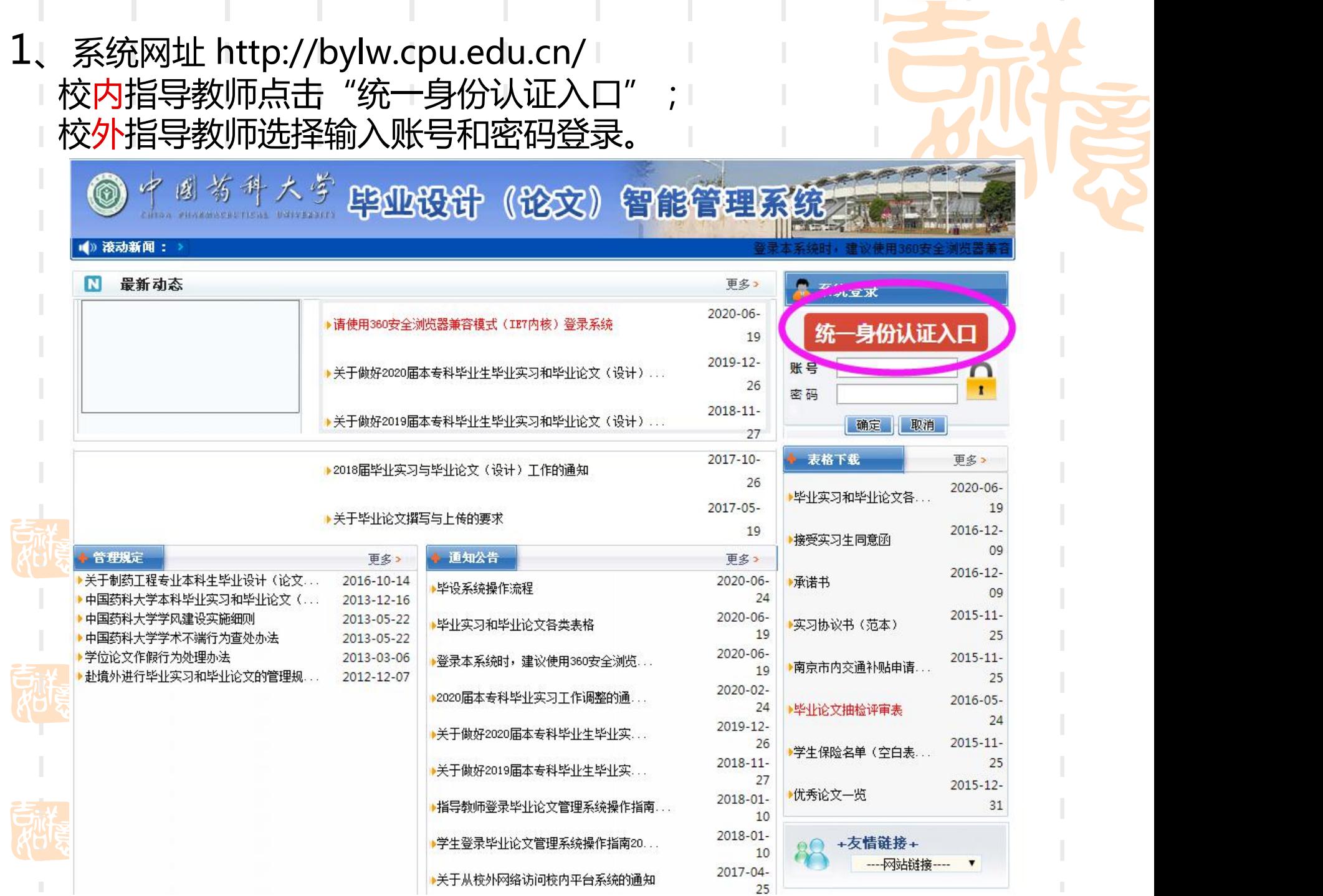

#### 2、校内指导教师输入CPU校园网账号和密码,点击"登录" 进入系统

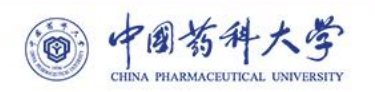

#### 统一身份认证登录

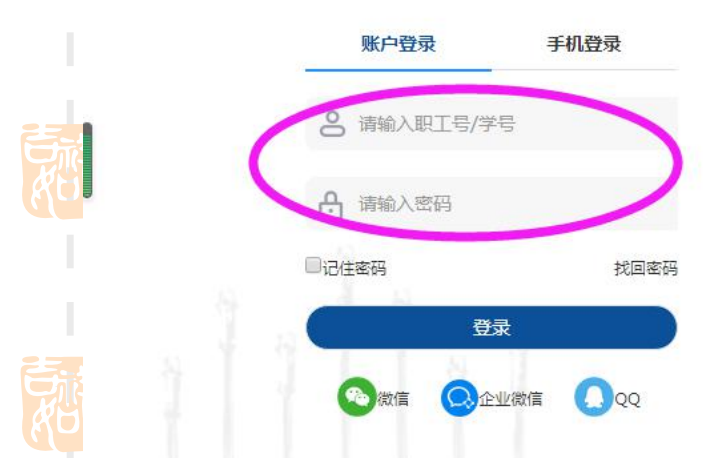

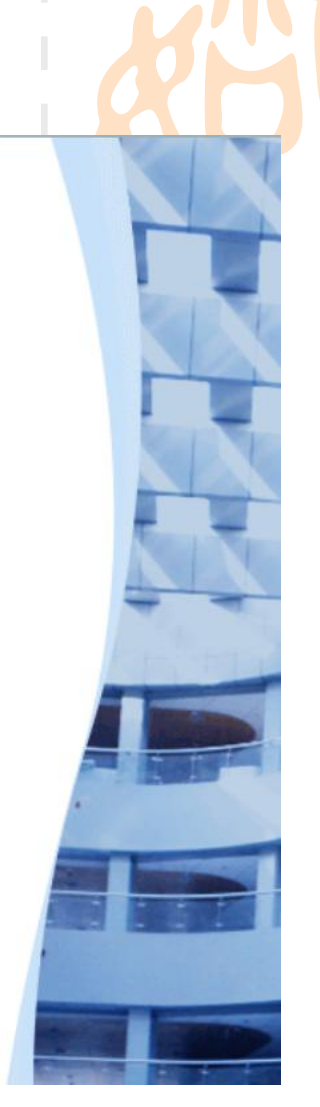

 $\frac{1}{\sqrt{2}}$ 

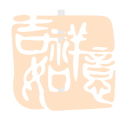

#### **3、首次登录须完善个人信息,点击"保存"**

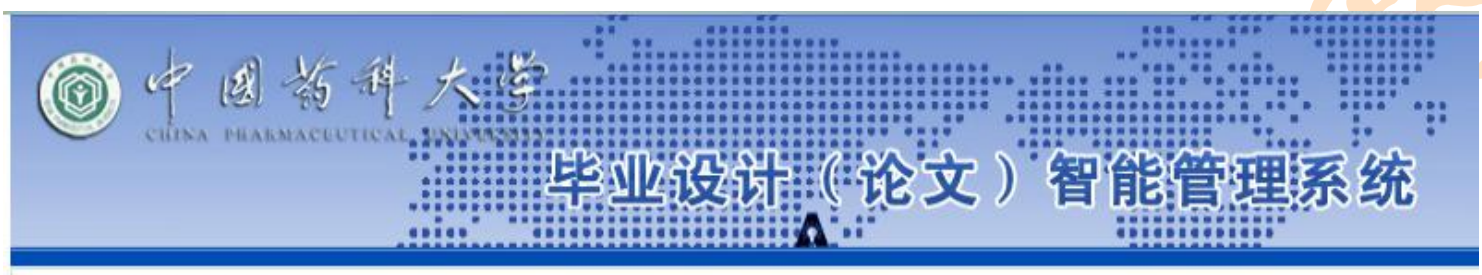

您现在的位置是: 个人信息设置

提示: 下列信息必须填写,否则不能进入系统!

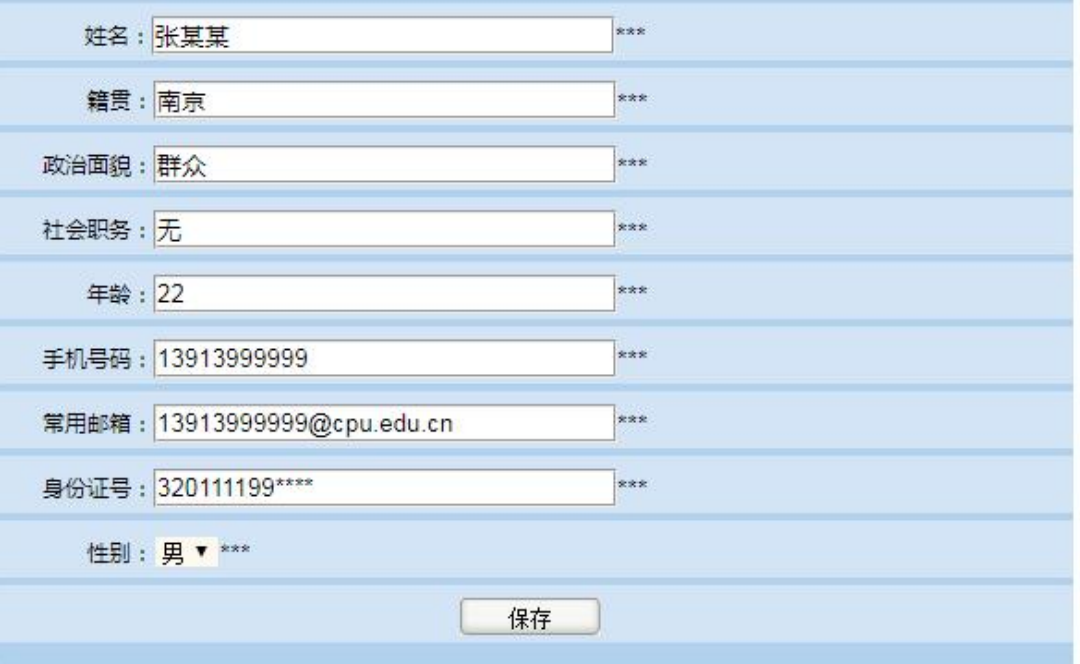

×.

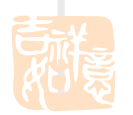

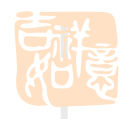

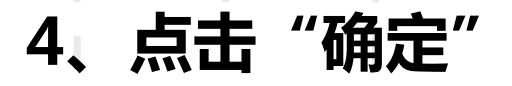

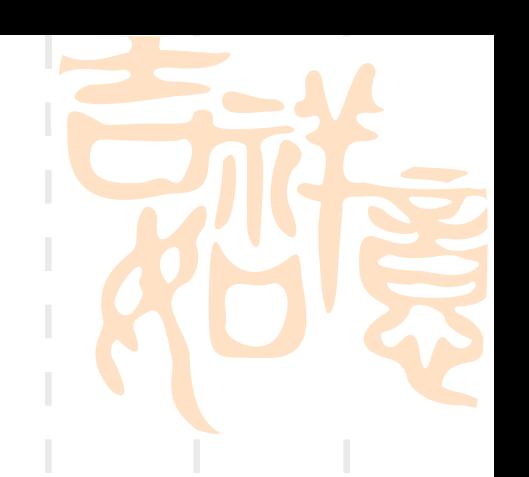

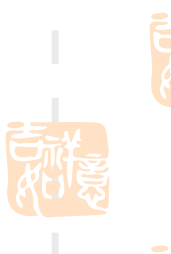

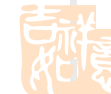

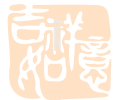

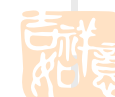

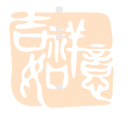

bylw.cpu.edu.cn 显示 保存成功! 确定

# 5、点击 "审核学生实习申请"可以查看学生申请理由, 选择 <mark>"接受"</mark>或 **"拒绝" 。对每一名学生都必须操作,否则学生若没有答复会一直等待。**

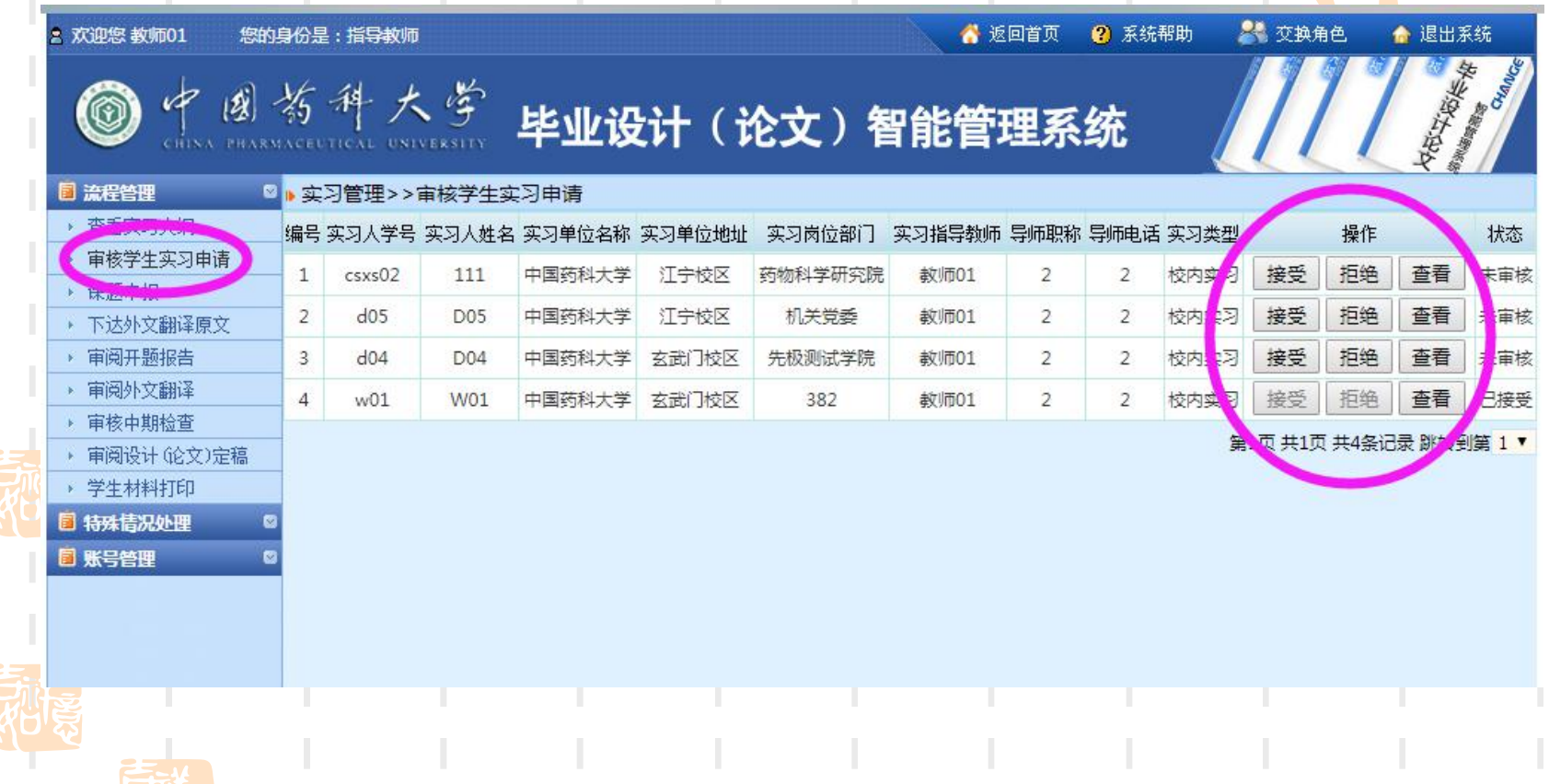

# **6、点击"课题申报"**

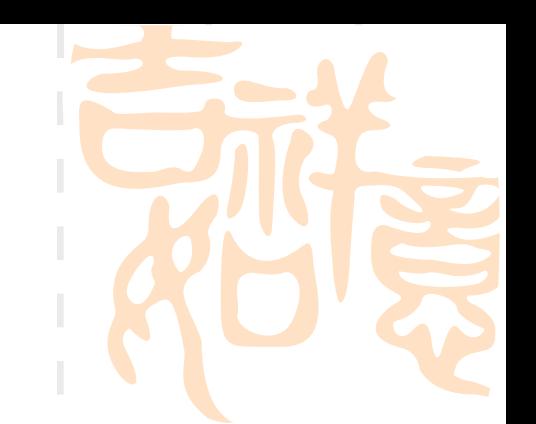

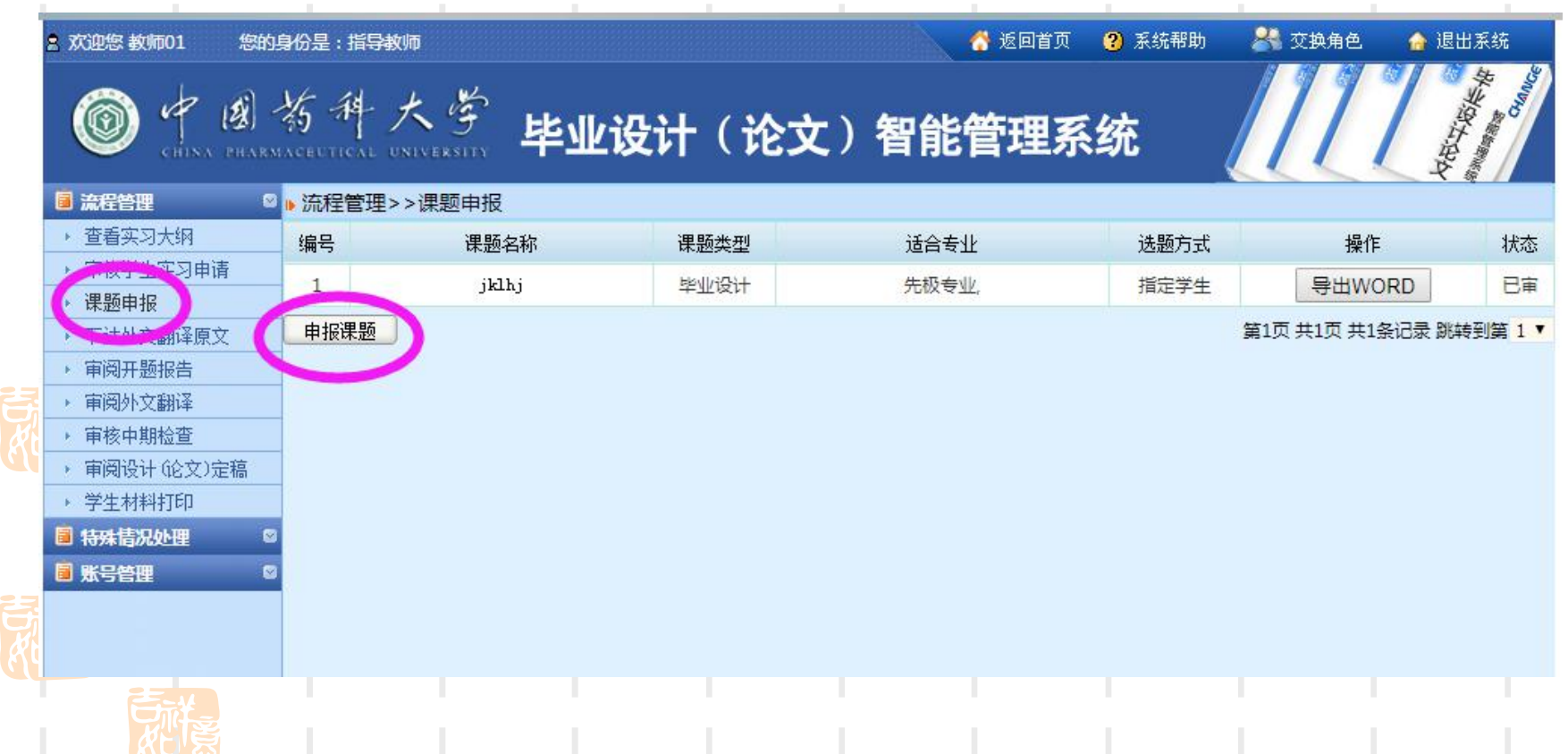

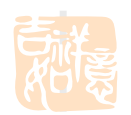

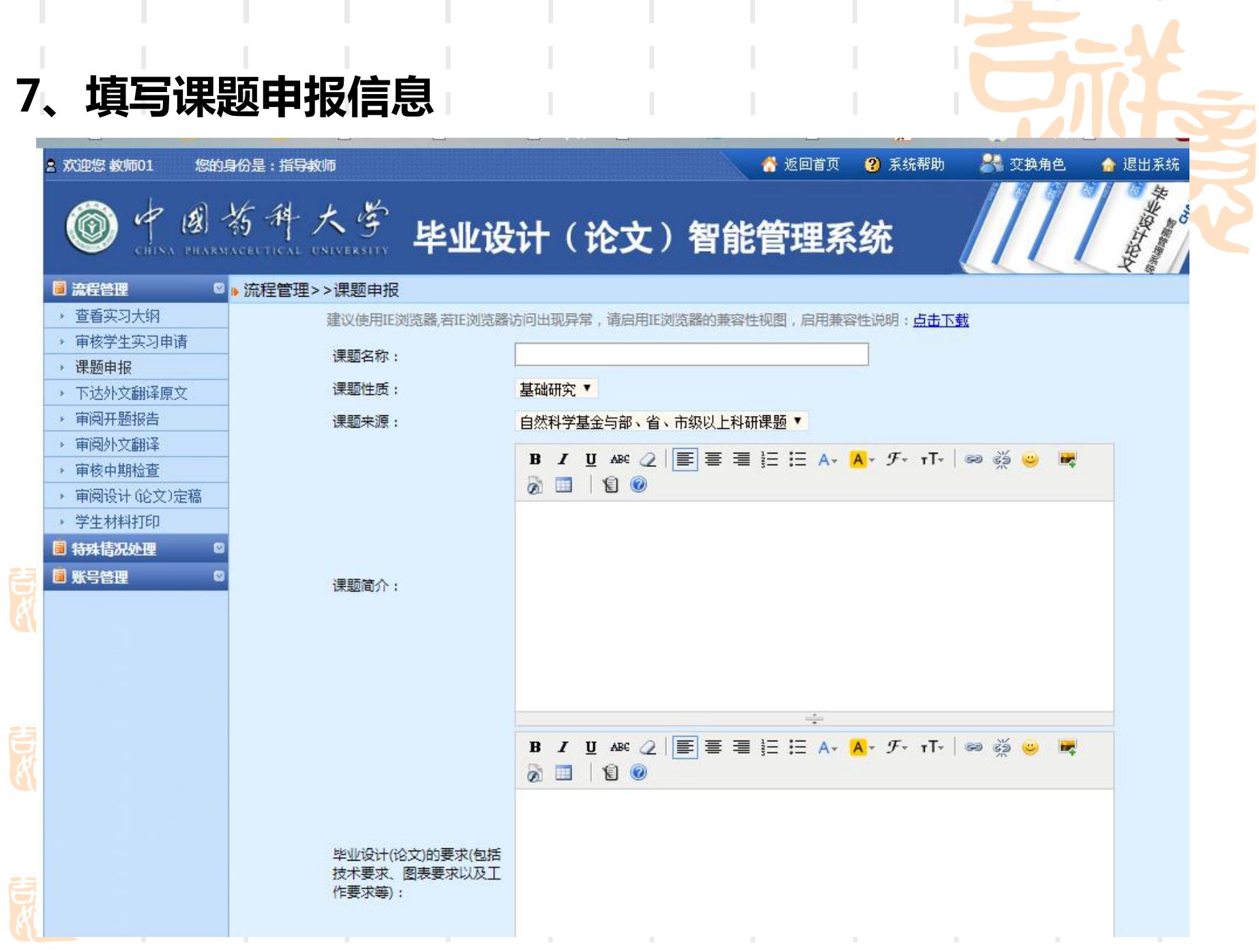

the contract of the contract of the contract of the contract of the contract of the contract of the contract of

# **8、指定毕设课题学生,并提交。**

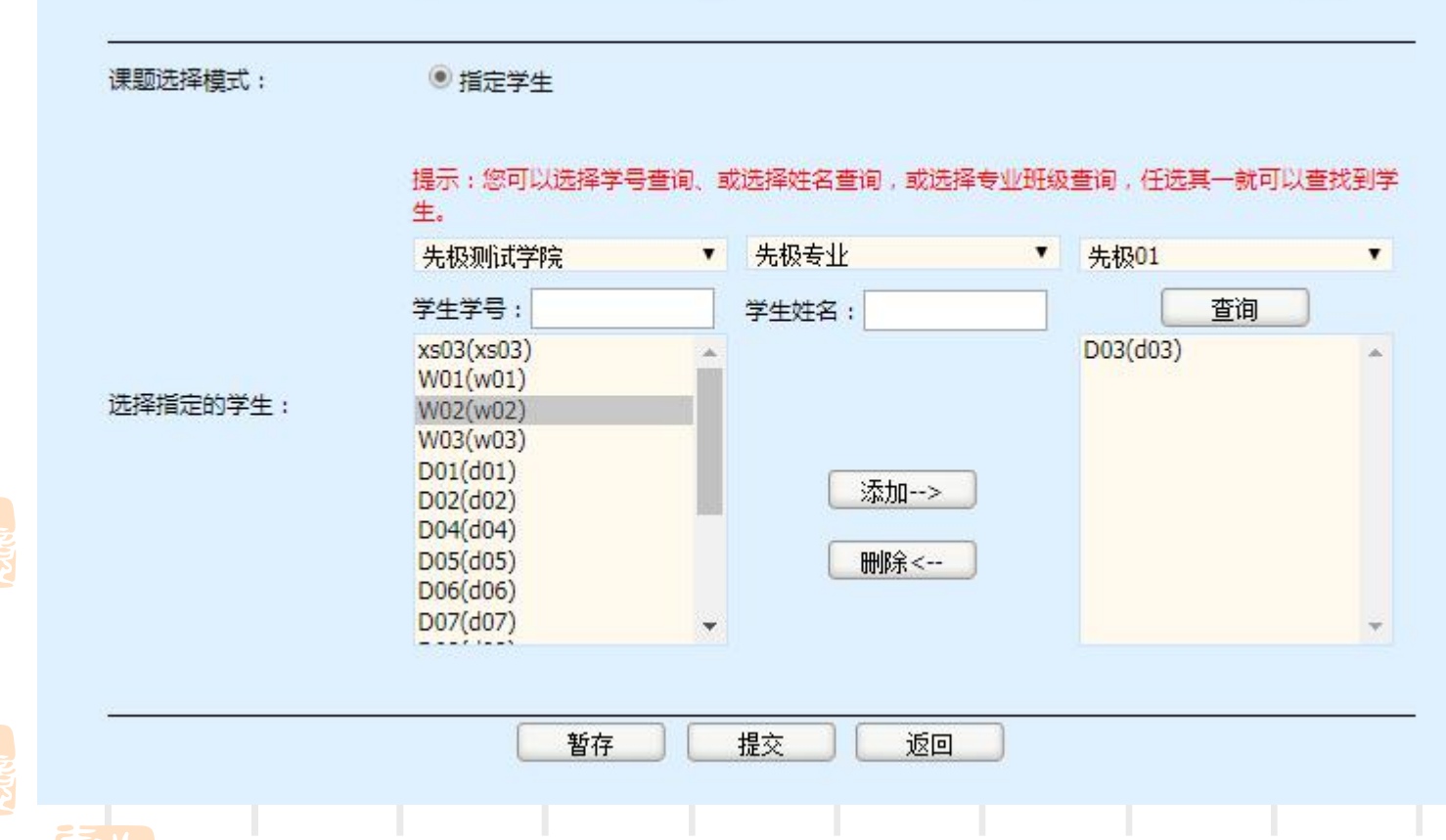

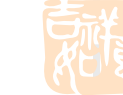

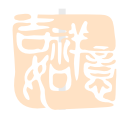

**9、等待学院专业负责人审核。**

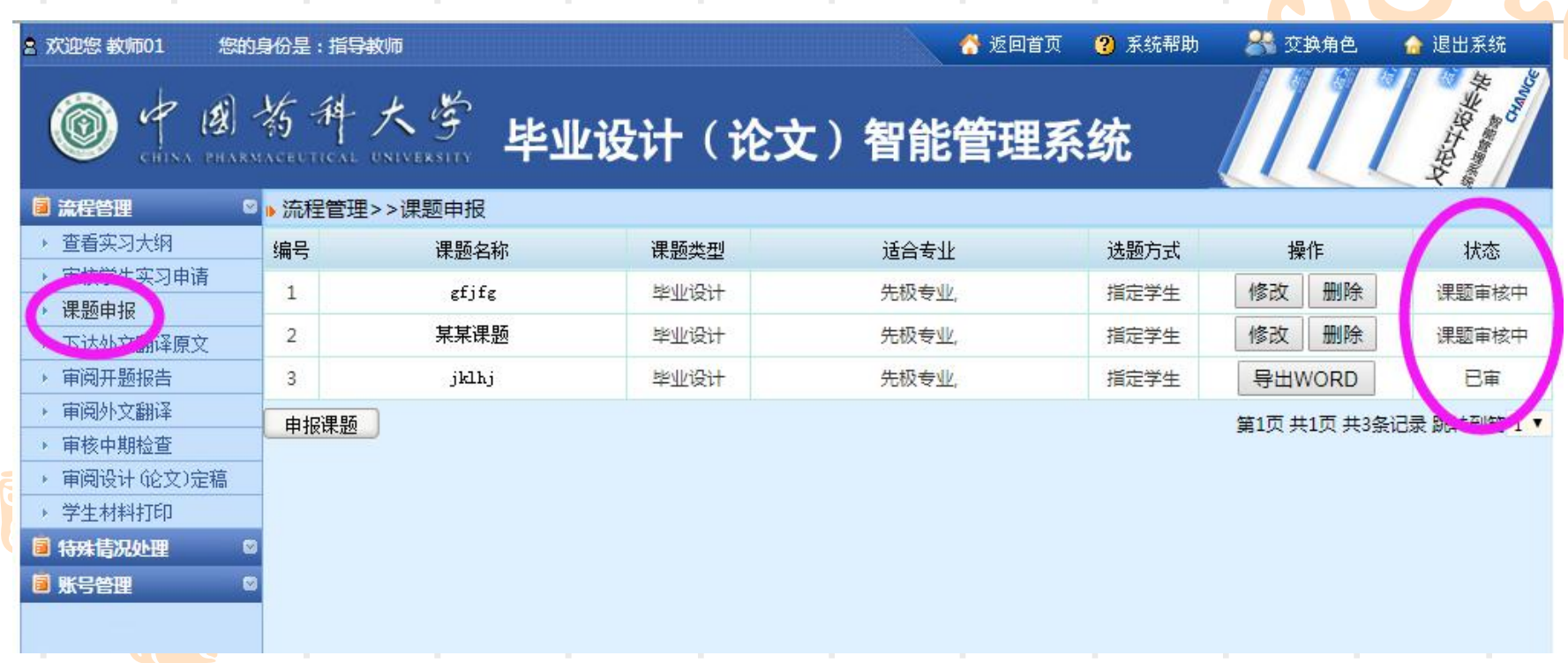

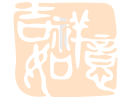

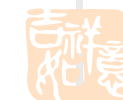

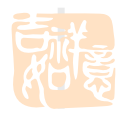

#### 10、若专业负责人审核未通过, 须"修改"或"删除"<mark>原课题信息</mark>

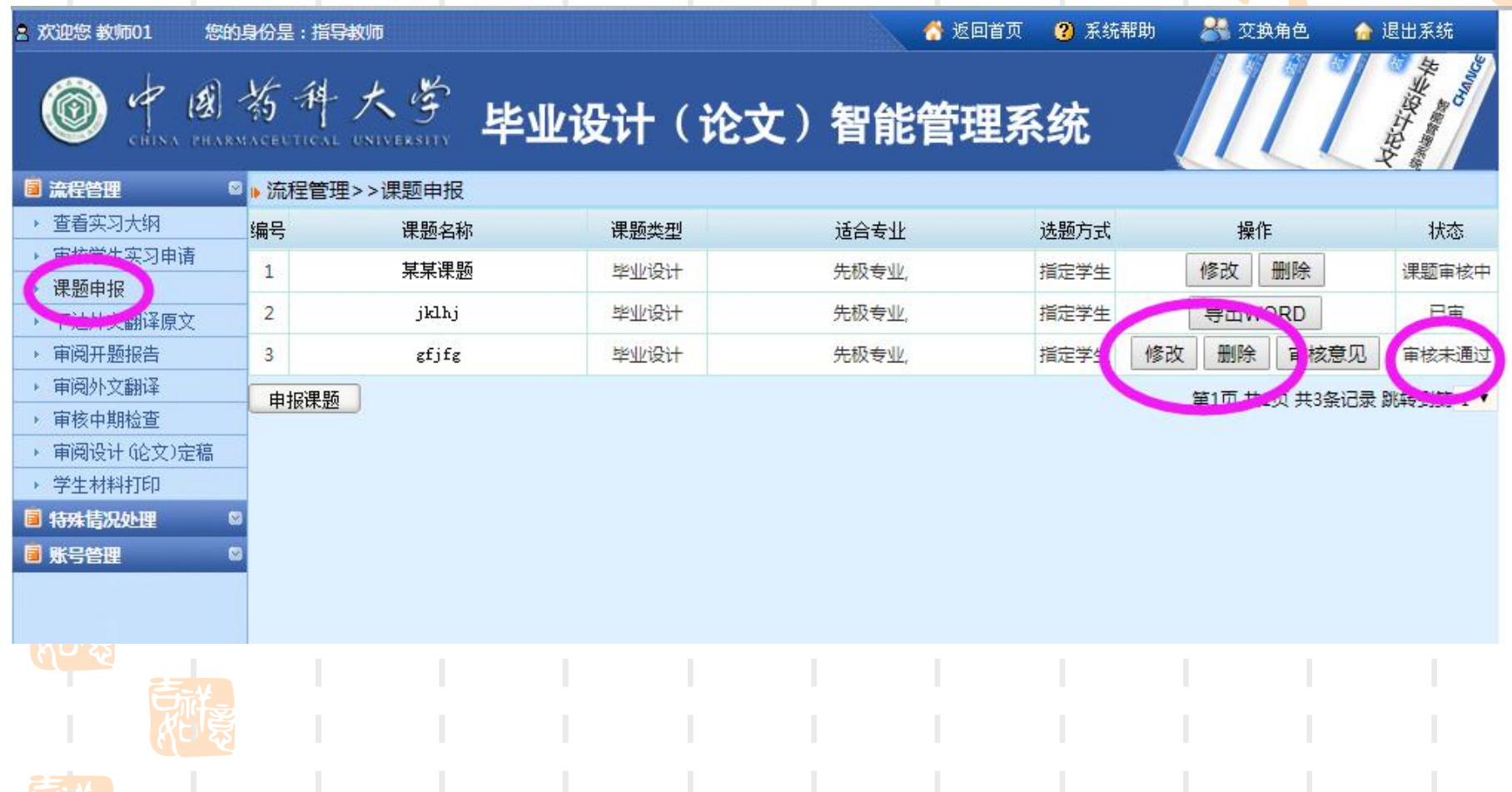

#### 11、希望申请优秀毕业论文的课题, 须向学生"下达外<mark>文翻译原文</mark>

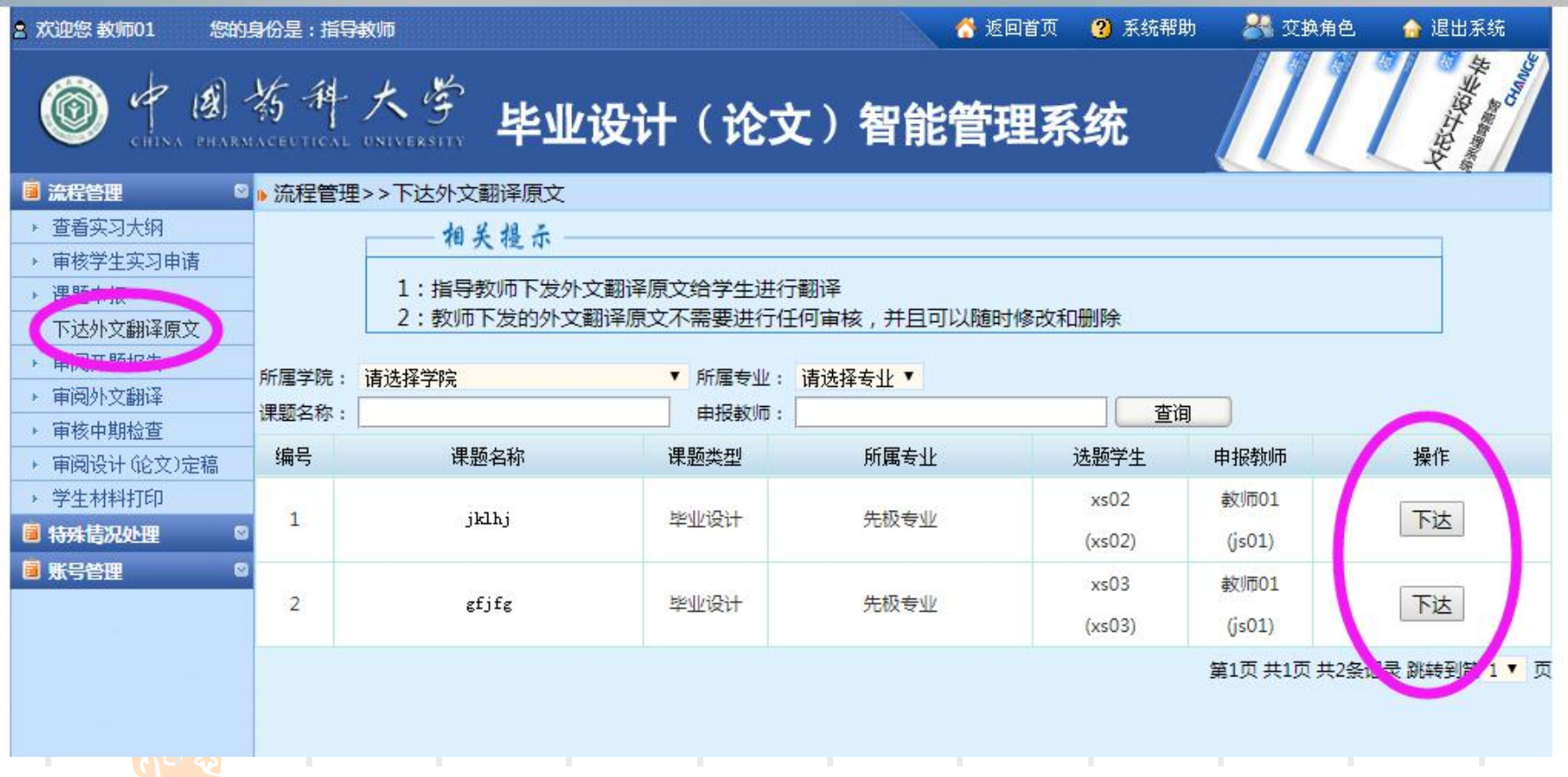

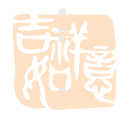

#### **12、待学生提交外文翻译后,审核**

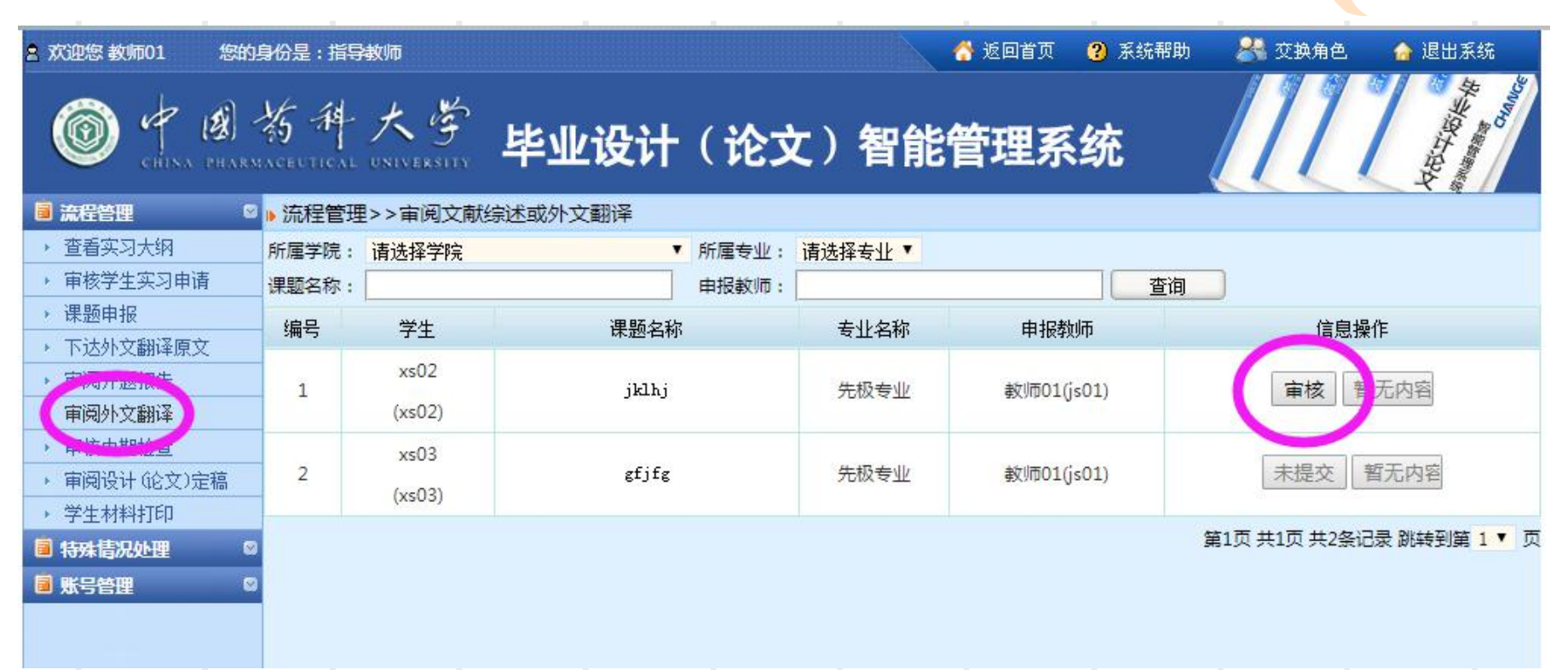

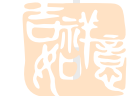

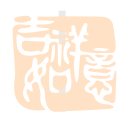

#### **13、待学生提交开题报告后,审核**

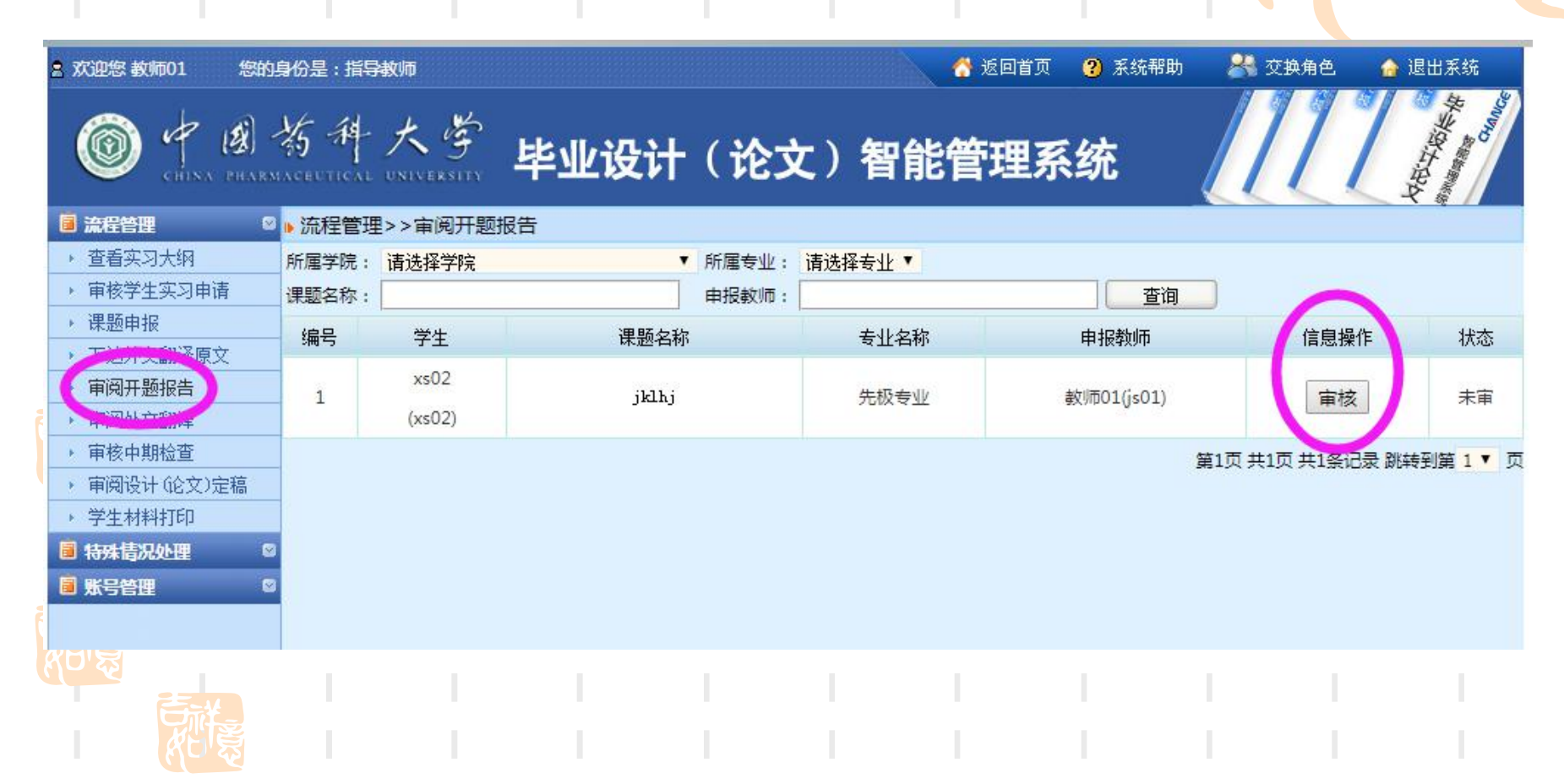

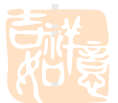

#### **14、待学生提交中期检查后,审核**

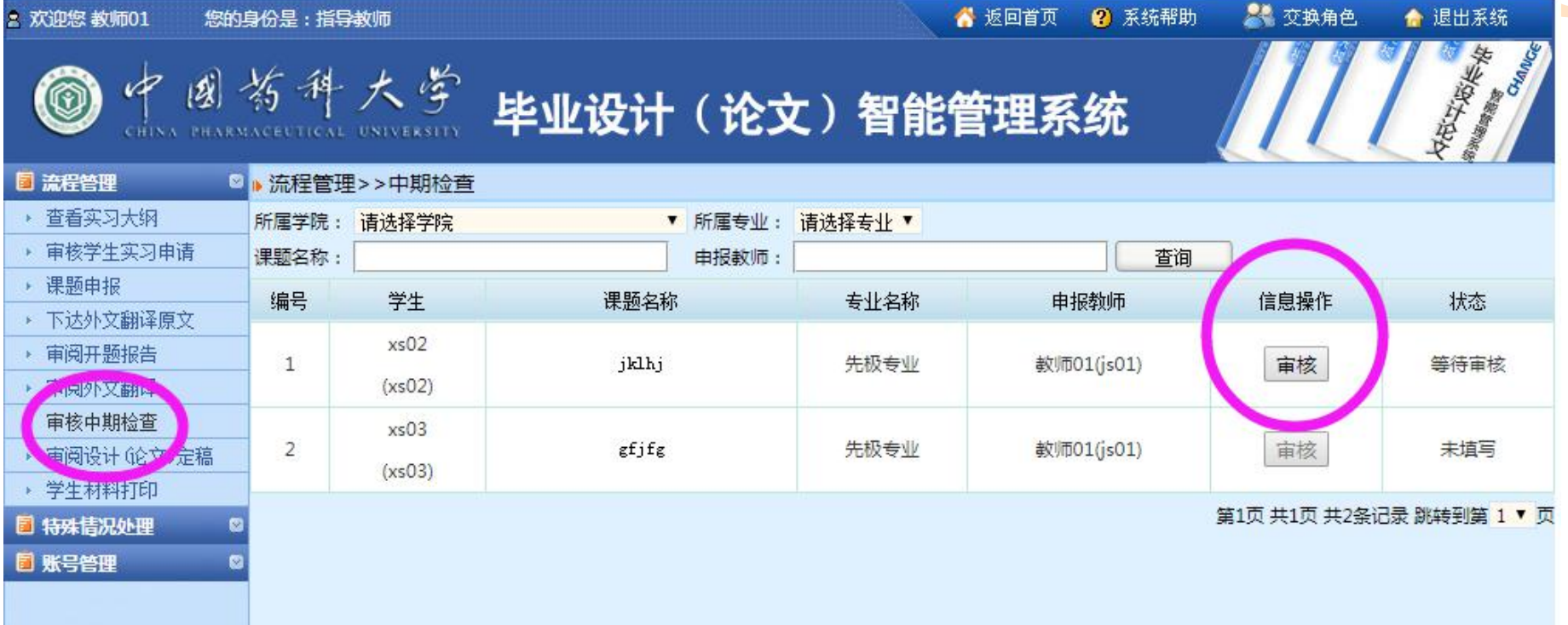

利意

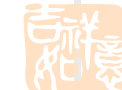

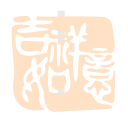

#### **15、待学生提交论文定稿后,审核**

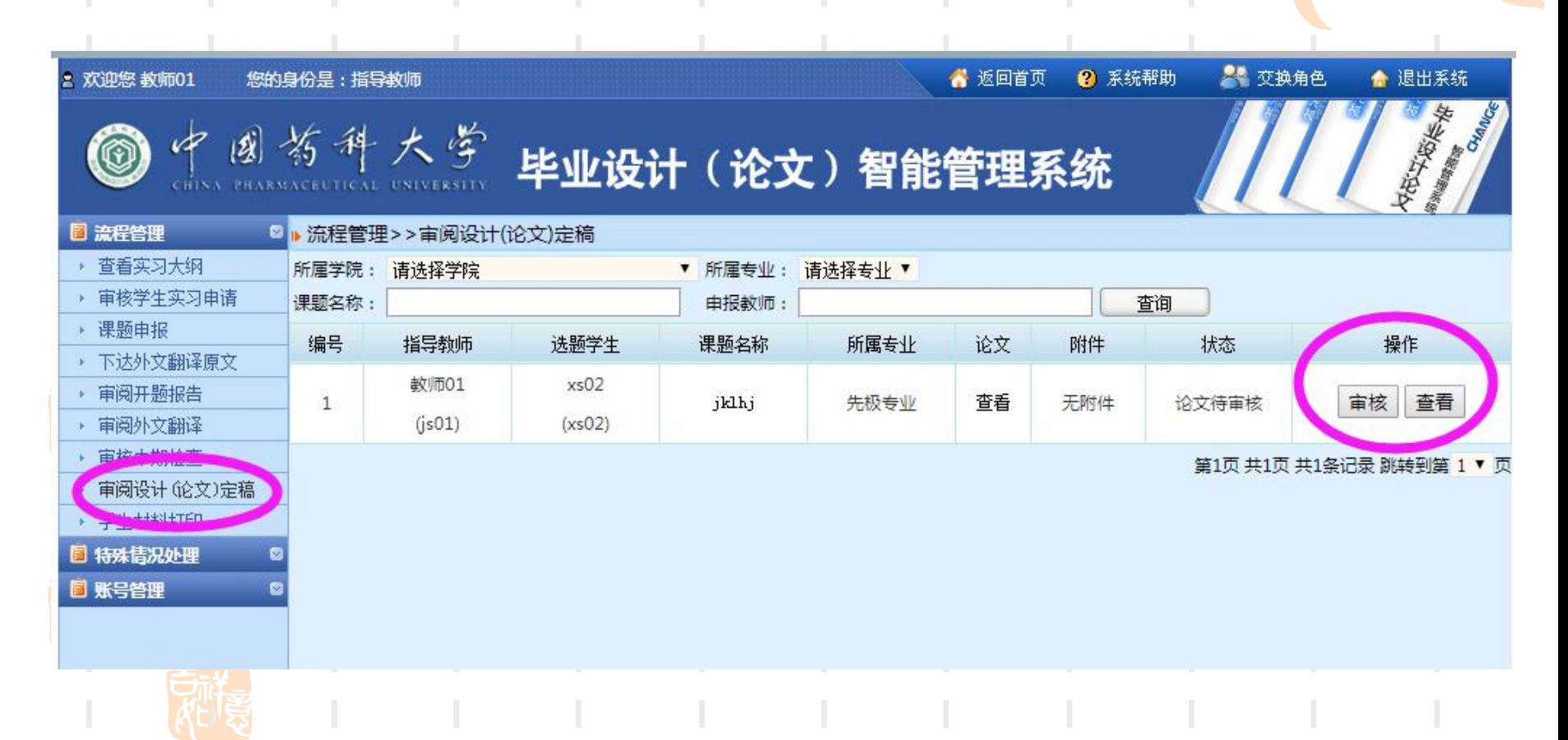

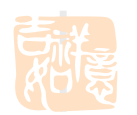

#### **16、若选择论文"退回修改" ,须填写意见并提交**

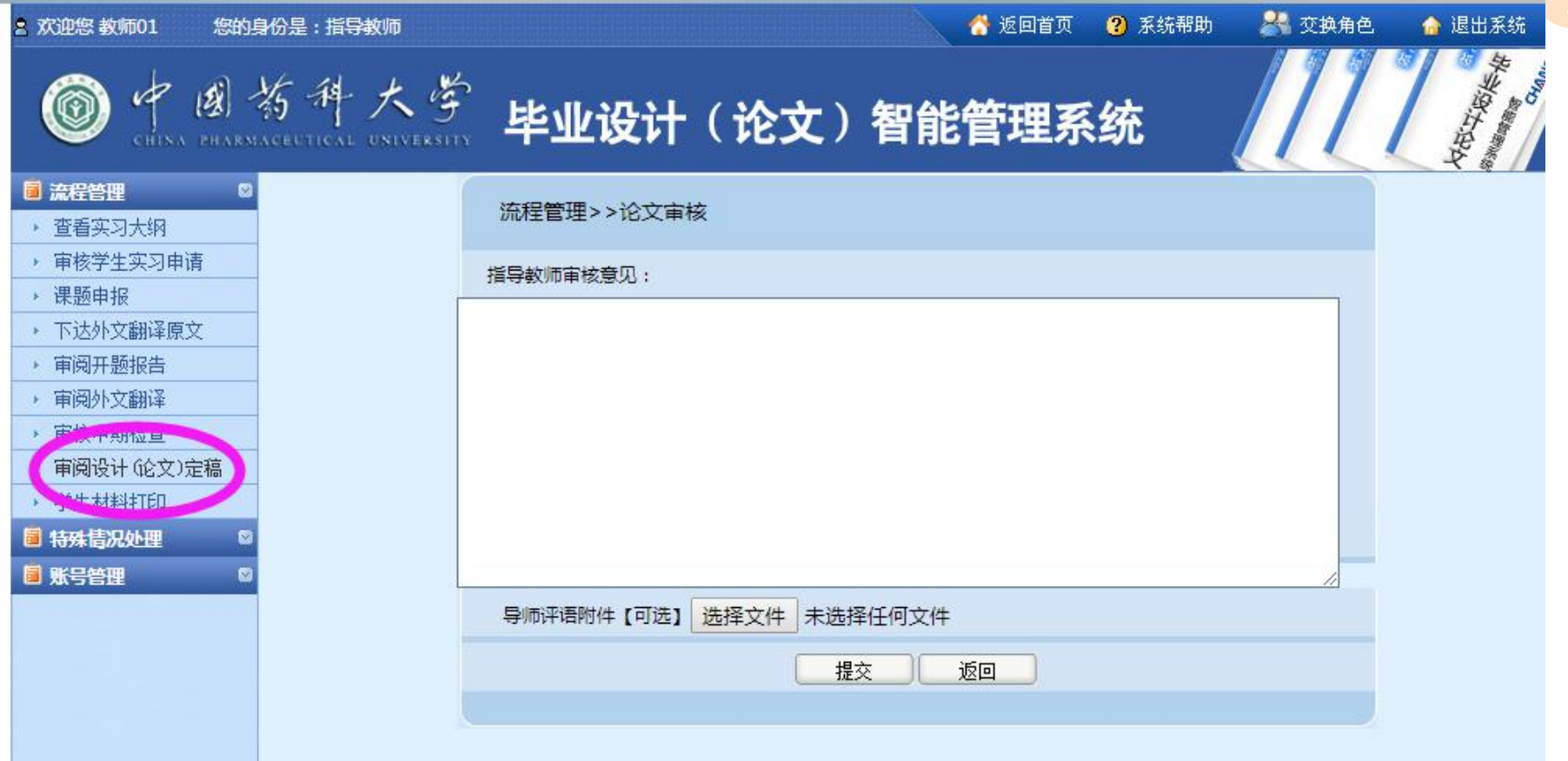

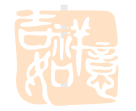

### 17、若论文可以通过,请选择"审核评分"后填写并提交

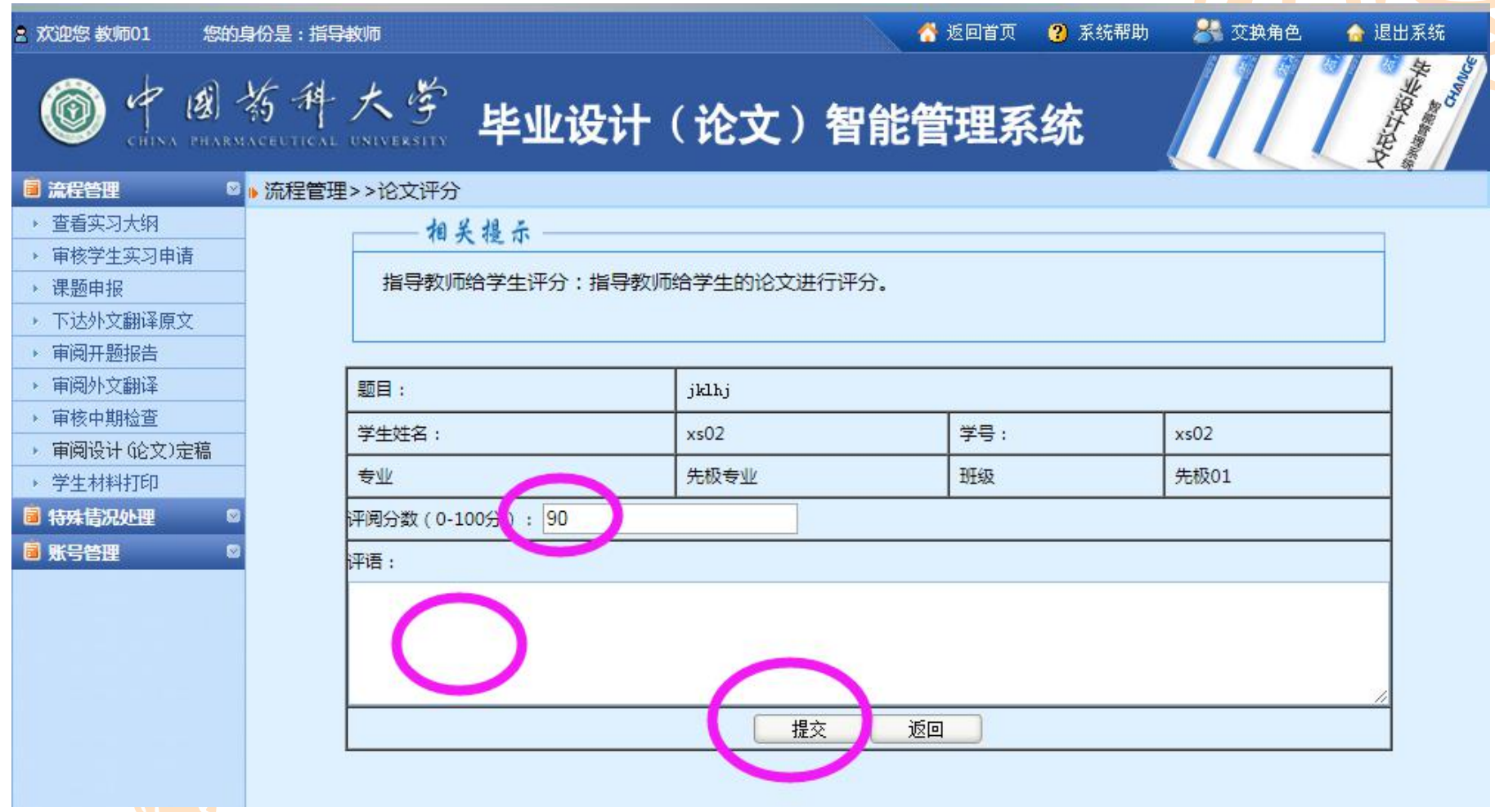

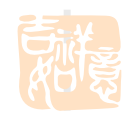

#### **18、校外实习的学生,如果论文设计指导教师和实习带教老师是 同一个人,则该校外实习老师登录毕设系统时会显示2个身份入口, 在"实习带教老师"入口可查看名下学生情况, 在"论文设计指导教师"入口可发布毕业论文课题信息。**

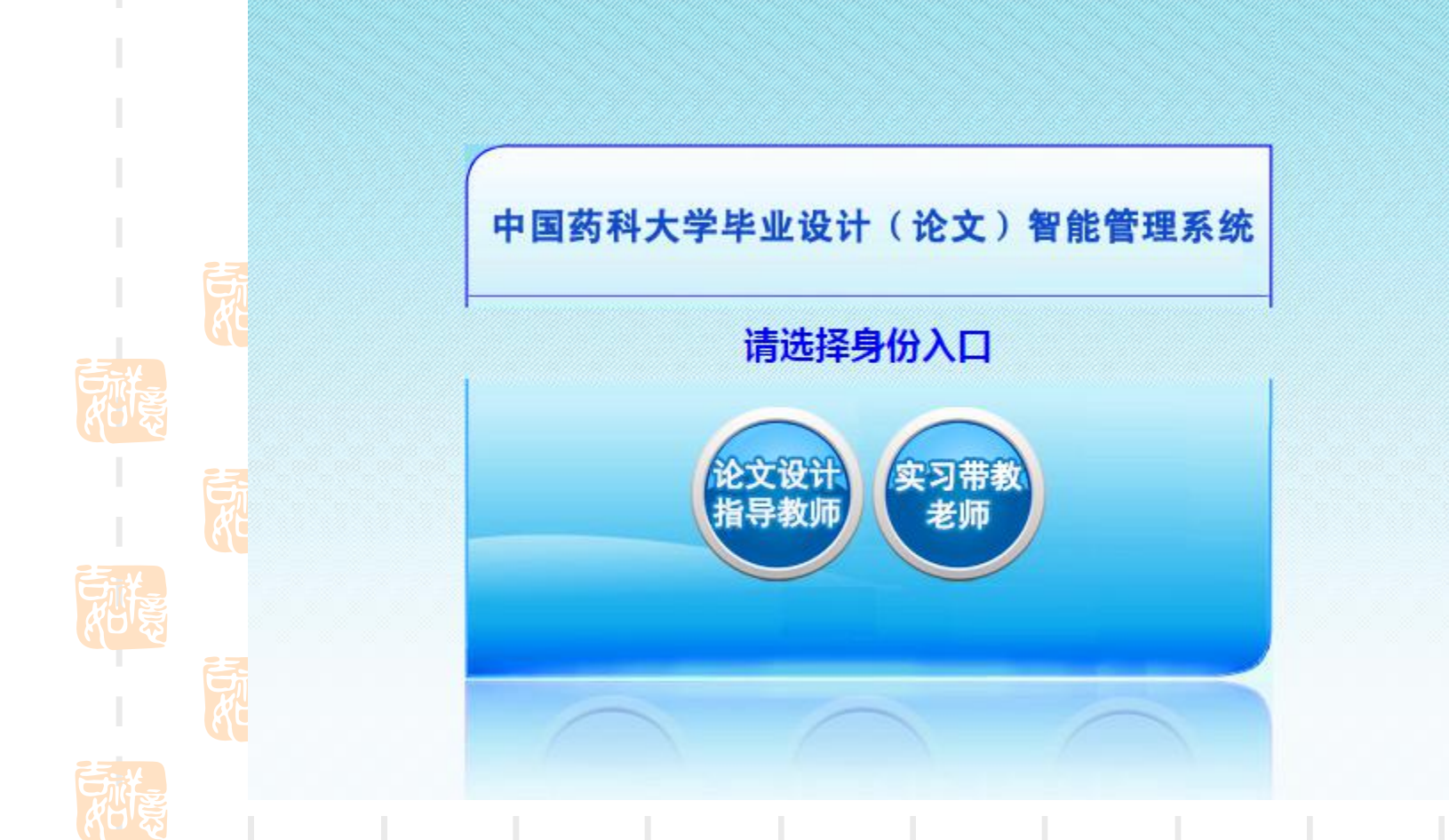

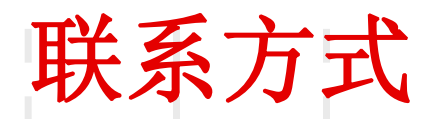

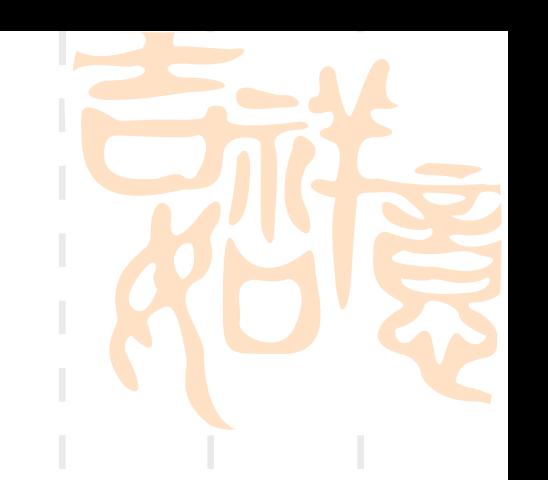

- 教务处实践教学科 黄老师
- § 地址:江宁校区行政楼202室

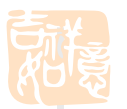

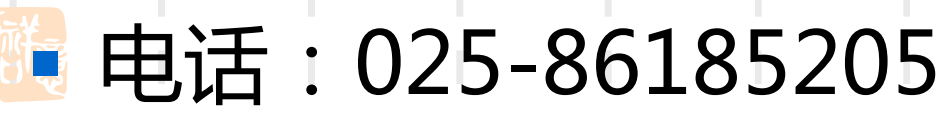

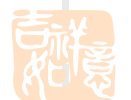

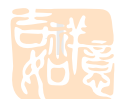

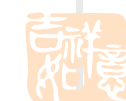

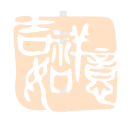